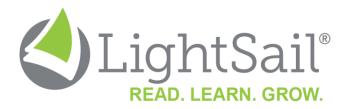

# **Parent Registration - Quick Start Guide**

Welcome! This guide provides you with the essentials to get started with your parent login.

Open Google Chrome on any device (or if you are using an iPad or iPhone, open Safari.)

### Step 1: Register

1. Go to <a href="https://reader.lightsailed.com/Service/">https://reader.lightsailed.com/Service/</a>

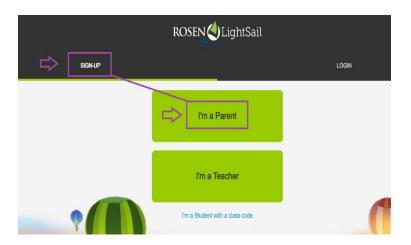

- 2. Click "Sign Up" then click "I'm a parent"
- 3. Enter your first name, last name, password, and email address. Click Join. (your username will be your email address)
- 4. You can now add your children. Add the following:
  - (1) First Name
  - (2) Grade (what grade level is your child in)
  - (3) Click the + to add additional children or "Save" to proceed to your dashboard.

Click here for a video showing how to login

Once you have registered successfully, for all future logins user the following url: <a href="https://reader.lightsailed.com/Reader/">https://reader.lightsailed.com/Reader/</a>

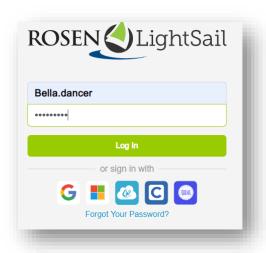

To see our minimum system requirements, please <u>click here</u>. Test your device to be sure it is allowing LightSail through properly, <u>click here</u>. Look for green checkmarks next to each port or website. If you see a red checkmark, be sure you have turned off your Adblockers and your firewall is allowing these sites through.

<u>Click here</u> for a short overview of the reading experience in LightSail. Now, let's get you started!

Use our **Live Chat** to reach our Support team between 8am and 4pm EST and our **HELP book** to explore short product videos. We've embedded links in this Quick Start Guide to some of those helpful videos

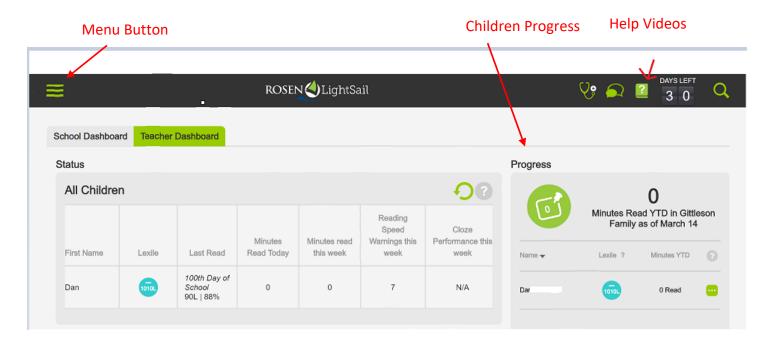

Click here to learn about the <u>Power Challenge assessment</u> which is the starting point for students in LightSail. Every 2 weeks, if students are reading enough in our books, their Lexile level is automatically reevaluated by the system.

Here is a short overview of our Reader.

Open your Navigation Menu and click **Library. C**hoose a filter (i.e. Lexile, Genre, Topic...) to explore the LightSail texts or choose the magnifying glass (top right) to search by key words.

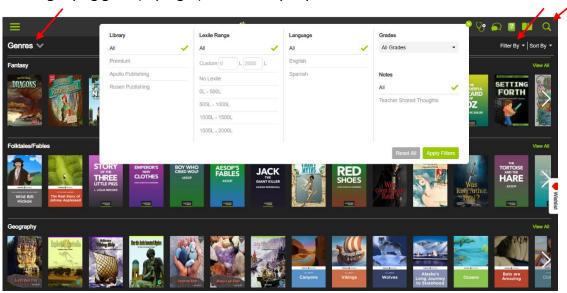

Click on any thumbnail to see information about the book (i.e. Lexile level, number of pages, text type, and preview any embedded questions in the text.) You can also choose to share the book with students in your class, and it'll appear on the Now Reading section of their dashboard.

If the **Read** button is not green, then you have reached the maximum number of checkouts at one time (5 for a parent and 2 for a student.) Parents can override the student limit by sharing or assigning books to students.

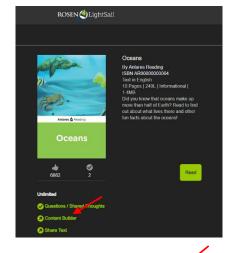

Click the open book icon to check in a book.

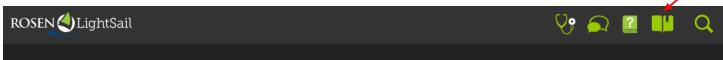

Once you become familiar with your parent account, you will find the student account functions in many of the same ways.

Open a book by clicking READ. Use the arrows on the right and left to turn the pages. Notice the embedded cloze activities, multiple-choice and short response questions (aligned to state standards and reading skills.) As a parent you can read without completing each one; however, your children must respond to any embedded questions to continue reading. They earn badges for good work and for reading various types of books.

Data from the cloze activities is evaluated every 2 weeks (middle and end of each month) to adapt student's Lexile levels and update book recommendations. The benchmark for student achievement is an average cloze score of **75% and higher** 

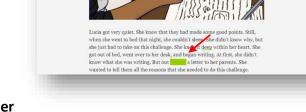

(you can check scores for each student under Reports > Student Clozes.)

In your book, highlight a word to **define it**. Highlight a phrase, sentence, or paragraph to **listen** to it or **add a thought**. You can select the 3 dots on the top right of any book page to change **font size** and use **full audio** to have the entire book read out-loud. Students have these same tools.

To support **remote guided reading,** add Thoughts to a book before you share it with students. Highlight any text and choose *Add Thought*. All students in your class will see or hear your thought and they can record or write a response. Parent-initiated thoughts allow students in your class to see each other's responses, engaging students in a discussion even if they are all reading the books at home! (If a student initiates the thought in their book, the discussion is private between that student and you. You can see their thoughts from their books in your My Think Feed tab on your Dashboard.)

For your students who need help to focus while reading (i.e. because of ADHD, Dyslexia, ADD or because they have a wandering mind) or students who have visual impairments, watch this short video to learn more about our amazing <u>Personalized Reader</u> options!

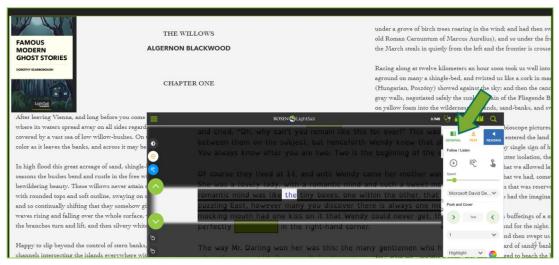

To see what your students are doing in LightSail in real time, use the **Current Status** report on your Navigation menu. Click here for a short tour of this report

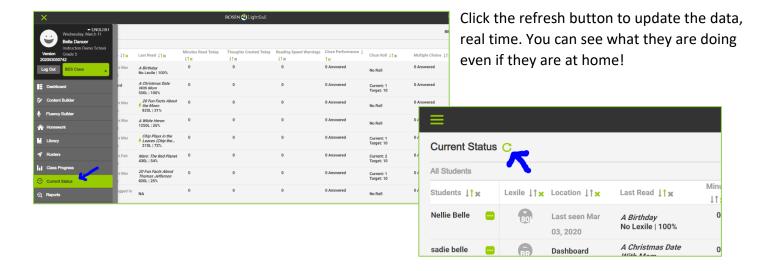

## Create a simple reading <u>Homework Assignment</u> using the many amazing books in our library.

Saturday, March 14

Bella Dancer
Instruction Demo School
Version Grade 5
202003121253

Log Out BES Class

Dashboard

Fluency Builder

Homework

Library

LightSail will tell you each morning who did not do it right here on your Dashboard.

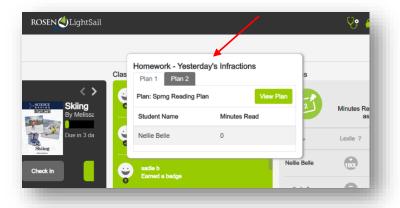

Click **Homework** on your Navigation Menu select **One Time** or **Repetitive Homework Plan**.

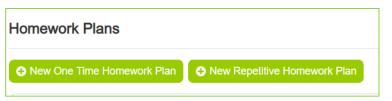

Name your plan, assign the start and end dates for the homework, choose whether students can do the reading during school hours or not, set the minutes expected and either choose certain content from the

and

library or give them certain genre or topics to choose from or leave it completely open so they can choose any book to read. If it is a repetitive plan, choose the days of the week it will repeat and click Submit.

Then choose your class on the right and select all students or specify who will see this homework assignment.

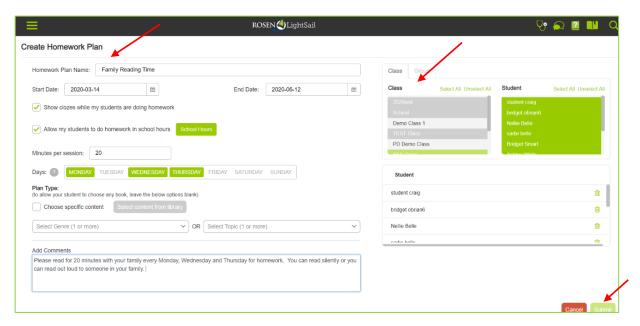

The assignments will appear on the student dashboard when they click the green button: *Today's Homework* (if the button is grey, it means there is no homework due or it is already finished.)

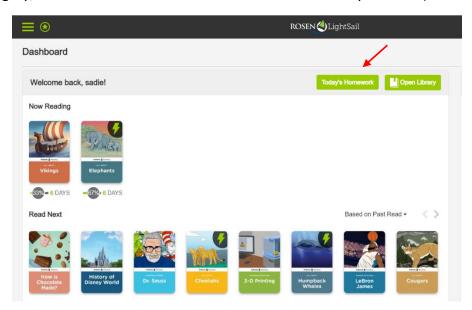

Parents can adjust student and class features and reading minute goals under <u>Class Settings</u> on your navigation menu.

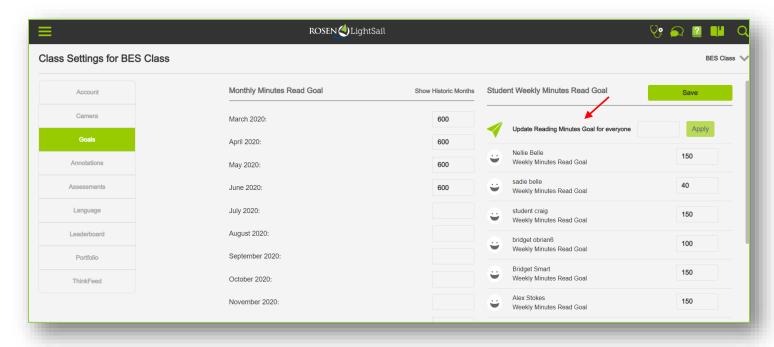

Any reading minute goals you set for a student will appear on their Dashboard under Goals.

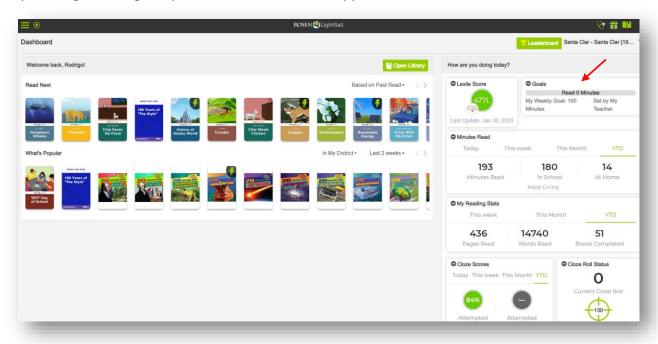

# Additional LightSail Features for Those Ready to Go Beyond the Basics

# Content Builder Module - Customize Your LightSail Library & Add Custom Questions to Texts

Open Content Builder from your Navigation Menu. Click Add Content to import articles or texts and build customized. Once you bring imported texts into the platform, student data is tracked for Lexile growth, usage, and many other data points. Students will also read your imported text within the safety and comfort of the LightSail platform, removing all extra links or ads that were on the original webpage. You can embed cloze activities for any English language text and add questions to any of the texts you import. You can choose to assign single texts or create units. Assignments can go to students

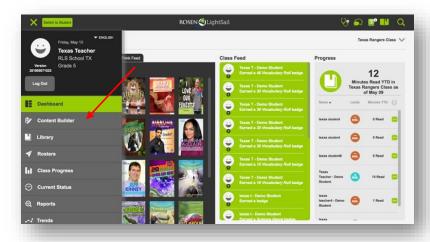

individually, static or dynamic groups or to your whole class. (Dynamic groups use the student Lexile progress to constantly update which group a student is in.)

Watch these short videos to learn more about this unique tool that lets you import texts from the internet, your own Google Docs, and ePub files into LightSail to take advantage of all of our embedded scaffolds, data tracking and reading tools for students. It is very easy to build Units that are customized to your classroom with free content you already have or that you import.

#### **Import Texts**

**Embed Your Own Questions in Texts** 

#### **Assign Texts to Students**

<u>Grade Short Response Questions from your</u> Content Builder Assignments

<u>Check Results of Your Content Builder</u> <u>Assignments</u>

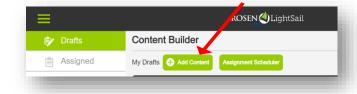

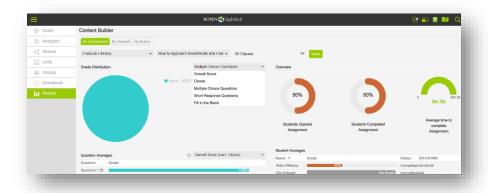

### Fluency Builder Helps Educators Build – Powerful Speaking, Listening, and Writing Lessons

Click on your main menu and choose **Drafts/ Create** under **Fluency Builder**.

This powerful module includes 2 kinds of assignments:

New Read-Aloud Assignment
Create an assignment for students to practice reading out
loud. Students record themselves reading a passage selected
by the parent from a book in their LightSail library. Parents
assess a student's fluency using a running record evaluation
and / or a fluency rubric and parents can write or record audio
feedback to the student. Additionally, parents may create a
Retelling Activity to assess comprehension.

New Speaking, Listening, & Writing Assignment The second option supports Speaking, Listening, and Writing skills. Parents can set up written or recorded instructions, including images, for up to 4 activities and students can do a short-written response and/or record a spoken response. The activities can be modeled on questions students see on TOEFL, IELTS, and other speaking and listening assessments. Rubrics are available to give students strong feedback.

ROSEN (4) LightSail Fluency Builder Fluency Center ... Read Aloud Uncategorized Anne Frank Speaking Assignm... Read Aloud Women's Herstory Walt Whitman Bio Speaking, Listening & Writing Women's Herstory December Fiction Read Aloud Read Aloud Uncategorized Read Aloud Gr7 December TELPAS WRITING 1 Speaking, Listening & Writing Uncategorized Dashboard Welcome back, Nellie!

Once an assignment is sent to the student, they will see a recording icon under My Assignments on their dashboard when they log into LightSail. The student does a microphone test and then is led right into the assignment to practice their oral fluency skills. Parents can assess the recordings using a rubric from LightSail or one they customize for their needs and, for the Read Aloud assignments, they can also use our amazing Running Records grading to track specific errors students make to calculate the WCPM (Words Correct Per Minute.) Recordings are saved over time, building a portfolio of student fluency progress and speaking & listening assignments can be added to a Unit a parent build on a topic or skill.

My Assignments
Current Assignments

#### Add Books to Your School Library from Top Publishers in the World

You can purchase additional books to add to your school library anytime using a Credit Card or a school PO number. Choose Buy Books > Shop from your menu.

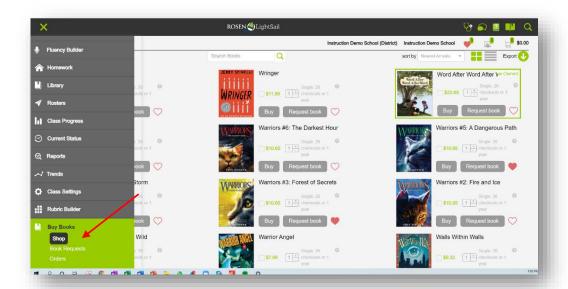

Search by title or use filters to find books.

When you purchase an ebook, there are various options to consider. It is important to understand what these options mean from the different publishers.

You can also use the filter tool under **Purchase Options** to look for books that are either **Limited**(**Single**) users or **Unlimited.** 

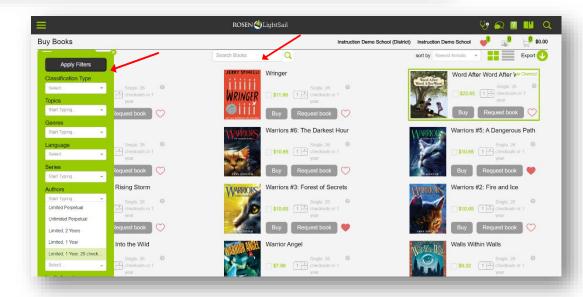

- Single or Limited
  - 1 student at a time can check the book out from LightSail. If the book is checked out, another student will need to wait until it is checked back in before they can read it.
- Unlimited
   Multiple students can check the book at the same time.

There are also different terms of ownerships from the different publishers.

- Perpetual means as long as you have LightSail, you own that book. It never expires.
- 1-year or 2-year means the book ownership expires after 1 or 2 years
- 1-year or 26 checkouts means your ownership expires after either 1-year or 26 checkouts, whichever comes first.

Please contact our Customer Support team to expedite the process: <u>Support@LightSailed.com</u> or call 866 876-7323 Mon-Fri between 8am and 5pm EST.

Resetting Passwords and Adding new Children

Listen to Teachers and Students talk about their LightSail experience:

What Advice will you give another teacher using LightSail for the first time?

How does LightSail's data help you inform your instruction?

What do you like best about LightSail?

What do you like about reading on LightSail?

What strategies do you use to answer the vocabulary questions?